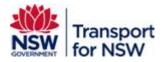

# Transport Standards Portal User Guide – TfNSW User Registration

Version: 1.0

February 2023

## Confidentiality

This document is copyright of Transport for NSW and is intended for internal use only. This document may contain information of a commercially sensitive nature and should not be made available to any individual or organisation outside of Transport for NSW without the written authority of the Director & Group Chief Information Officer.

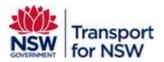

# **Table of contents**

| 1 | Transport Standards portal log in                          | 3 |
|---|------------------------------------------------------------|---|
| 2 | Creating Transport Standards portal log in for TfNSW Users | 3 |

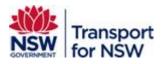

# 1 Transport Standards portal log in

The Transport Standards portal allows internal and external users of TfNSW to register and create a user account to make the most of the benefits offered in the portal.

Benefits of creating a user account:

- Customise your searches
- Save search filter selection for quick access later
- Mark standards as favourites and access them easily
- Receive notifications about updates to favourite standards
- Provide comments on standards open for consultation

# 2 Creating Transport Standards portal log in for TfNSW Users

To register and create an account as TfNSW user:

1. Open a web browser and go to https://standards.transport.nsw.gov.au/

The Transport Standards Home page displays.

| A Notifie Generation and add                                                                         |                                    |                                     |  |
|----------------------------------------------------------------------------------------------------|------------------------------------|-------------------------------------|--|
| NSW Transport for NSW                                                                                |                                    | Q Login                             |  |
| About Transport Standards Portal Contact us                                                          | User Guide                         |                                     |  |
| Transport Standa<br>Home for inclusion and asset management<br>Transport for NSW<br>Bearch standards |                                    |                                     |  |
|                                                                                                    |                                    |                                     |  |
| Fast track to                                                                                        |                                    |                                     |  |
|                                                                                                    | st standards Open for consultation | Asset<br>Management at<br>Transport |  |

#### Figure 1 — Transport Standards Home page

2. Click Log in as shown in Figure 1.

The My Transport Standards account page appears.

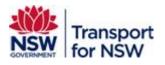

| A NSW Government website                                                                                                    |             |
|----------------------------------------------------------------------------------------------------|-------------|
| Transport for NSW                                                                                                    | Q, 🛓 Log in |
| About Transport Standards Portal Contact us User Guide                                                                                                    |             |
| Home > Log in                                                                                                    |             |
| My Transport Standards account<br>Create a My Transport Standards account quickly and access personant statuses.<br>Click here<br>Why create an account?                                                                  |             |
| <ul> <li>Save search filter selection for quick access later</li> <li>Save standards to flavourites and access your curated list of standards</li> <li>Oct notifications about updates to your saved standards</li> </ul> |             |

# Figure 2 — My Transport Standards account page

- 3. Click **Create account** as shown in Figure 2.
- 4. The **Create an account** page appears.

|                   | A NEW Construent solution                                  |     |                                     |
|-------------------|------------------------------------------------------------|-----|-------------------------------------|
|                   | Transport for NSW                                          |     | ٩ . ١٩                              |
|                   | About Transport Standards Portal Contact us User Guide     |     |                                     |
|                   | Harrie 3 Register                                          |     |                                     |
|                   | Create an account                                          |     |                                     |
|                   | First name *                                               |     |                                     |
|                   | Last name *                                                |     |                                     |
|                   |                                                            | . г | 2.2                                 |
|                   | Email ID *                                                 | /   | Enter your detai<br>in these fields |
|                   | Confere enail ID *                                         | L   |                                     |
|                   |                                                            |     |                                     |
|                   | Mobile *                                                   |     |                                     |
|                   | Organisation name                                          |     |                                     |
|                   | organisation name                                          |     |                                     |
|                   | Organisation address                                       |     |                                     |
|                   |                                                            |     |                                     |
|                   | Designation                                                |     |                                     |
| act this<br>ckbox | Organisation phone number                                  |     |                                     |
| $\leq$            |                                                            |     |                                     |
|                   | have read the Terms and condition and the Privacy policy * |     |                                     |
|                   | WGhYXYD<br>Enter the code here<br>from the image           |     |                                     |
|                   | Enter the code from the image                              |     |                                     |
| i                 | Create account Click home                                  |     |                                     |
|                   | Create account Click here                                  |     |                                     |

Figure 3 — Create an account

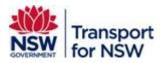

5. Enter your details in the fields under **Create an account** as described in Table 1.

Note: Fields marked with \* are mandatory.

## Table 1 — User account details

| Fields                       | Action                                             | Mandatory (M)<br>or Optional (O) |
|------------------------------|----------------------------------------------------|----------------------------------|
| First name                   | Enter your first name                              | М                                |
| Last name                    | Enter your last name                               | М                                |
| Email ID                     | Enter your email ID, preferably your work email ID | М                                |
| Confirm email ID             | Re-enter your email ID.                            | М                                |
| Mobile                       | Enter your mobile phone number.                    | М                                |
| Organisation name            | Enter the name of your organisation                | 0                                |
| Organisation address         | Enter the address of your organisation             | 0                                |
| Designation                  | Enter your designation                             | 0                                |
| Organisation phone<br>number | Enter your work phone number                       | 0                                |

- 6. Select the checkbox next to I have read the Terms and Conditions and Privacy policy as shown in Figure 3.
- 7. Enter the code from the image that is displayed in the screen. See Figure 3.

You can generate a new code if the code displayed is not clear to read.

To generate a new code, click **Generate a new image** that appears as a link below the image.

You can also listen to the code.

To listen to the code, click **Play the audio code** that appears as a link below the image.

8. Click Create account.

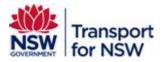

Your request is submitted, and the following screen displays with the message 'Submission completed successfully':

| A NSW Government website                               |   |        |
|--------------------------------------------------------|---|--------|
| Transport for NSW                                      | Q | Log in |
| About Transport Standards Portal Contact us User Guide |   |        |
| Home > Register                                        |   |        |
| Create an account                                      |   |        |
| Submission completed successfully.                     |   | x      |
|                                                        |   |        |

## Figure 4 — Submission completed successfully screen

After the request is submitted, you will receive an email notification about your user registration request as shown in Figure 5.

| /our Registration Request has been submitted                                                                                                    |                                         |  |  |  |
|----------------------------------------------------------------------------------------------------|-----------------------------------------|--|--|--|
| ① This message was sent with Low importance                                                                                                    |                                         |  |  |  |
| s svc_aspt_Admin<br>To: Bey Saducos                                                                                                    | (c) ← ← ← ···<br>Thu 2/16/2023 10:12 AM |  |  |  |
| Hello Bey Saducos ,<br>Your request for registration to the Standards Portal has been received and an account will be created shortly. Please try to log in to the Portal after 30 mir | ns. The system uses SSO to log in.      |  |  |  |
| If you are not able to log in to the portal after 30mins then please contact the Standards team at Standards@Transport.nsw.gov.au.                                                     |                                         |  |  |  |
| Thanks.<br>Asset Standards Publishing System<br>This is an automated email. Please do not reply to it.                                                                                 |                                         |  |  |  |
| This is an automated email. Prease do not reply to st.                                                                                                    |                                         |  |  |  |

# Figure 5 — Request submission email notification

9. You will receive another email notification within 30 mins, with a link to activate your registration.

| Activate Your TfNSW Standards Portal Registration CRM:0101233 Traced To Dyn. x |  |  |  |  |
|--------------------------------------------------------------------------------|--|--|--|--|
| (i) ← ← → …<br>Thu 2/16/2023 10:14 AM                                          |  |  |  |  |
|                                                                                |  |  |  |  |
| n                                                                              |  |  |  |  |
|                                                                                |  |  |  |  |
|                                                                                |  |  |  |  |
|                                                                                |  |  |  |  |
|                                                                                |  |  |  |  |

## Figure 6 — Registration activation email notification

10. Click the TfNSW Standards Portal link in the email.

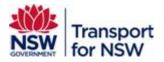

The Sign up with invitation code screen appears.

| A NSW Government website                                                                                                    |                                  |   |        |  |  |
|----------------------------------------------------------------------------------------------------|----------------------------------|---|--------|--|--|
| NSW<br>OVERMENT                                                                                                    | port for NSW                     | ۵ | Log in |  |  |
| About Transport Standa                                                                                                    | rds Portal Contact us User Guide |   |        |  |  |
| Sign in     Redeem                                                                                                    | invitation<br>tation code        |   |        |  |  |
| * Invitation code Popqs2PbD-rr8NLcWXA4svtcGou-FaUuWJ-rinM4M3L-XQpFB7-tfLxzFyT9jv1iaxuVacUpqT6y5QWVqeuepyV3xDsy3APMijtiCE5VT-hivfvi |                                  |   |        |  |  |
|                                                                                                    | Register Click here              |   |        |  |  |

Figure 7 — Sign up with invitation code screen

11. Click **Register** as shown in Figure 7.

The following screen with redeeming code appears.

| NSW         | Transport for NSW                                                                                                    | Q 🛓 Log in        |
|-------------|----------------------------------------------------------------------------------------------------|-------------------|
| About Trans | port Standards Portal Contact us User Guide                                                                                                    |                   |
| •) Sign in  | Redeem invitation                                                                                                    |                   |
|             | ig code: tzVDi5pkvSVG-pY308Bol9hyGjbSZF4smGBWU8uUTygVRCuhxBEIXuzuOmtPiOPhJQhg-OYkNJRJtE<br>[Lr9j8-2HqbJClxunn9iUx3zM4mcRTSHdvcja-ay4uNGe68Vz75tezmaya48HfhnrTzEk- | keaPR-TxNEW7fSCL- |
| Register u  | ising an external account                                                                                                    |                   |
|             | Click here                                                                                                    |                   |

Figure 8 — Log in screen

12. Click CLICK HERE TO LOGIN.

As a TfNSW user, you will be logged in through Single-Sign On and the **Transport Standards Home** page appears.

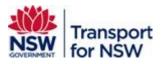

| A NSW Government website                                                             |                       |                          |                                     |  |  |  |
|--------------------------------------------------------------------------------------|-----------------------|--------------------------|-------------------------------------|--|--|--|
| Transport for N                                                                      | ISW                   |                          | Q My account                        |  |  |  |
| About Transport Standards Portal                                                     | Contact us User Guide |                          |                                     |  |  |  |
| Transport S<br>Home for technical and asset<br>Transport for NSW<br>Search standards |                       |                          |                                     |  |  |  |
| Fast track to<br>Search standards                                                    | Latest standards      | Open for<br>consultation | Asset<br>Management at<br>Transport |  |  |  |
| $\rightarrow$                                                                        | $\rightarrow$         | $\rightarrow$            | →                                   |  |  |  |

# Figure 9 — Transport Standards Home page after logging in

At the top right side corner, the **Log in** changes to **My account** once you are signed in as shown in Figure 9.

You can now search for standards and customise your search results.

Refer to *Transport Standards Portal User Guide* – *Search and Search Tips* for information on searching standards and search tips.